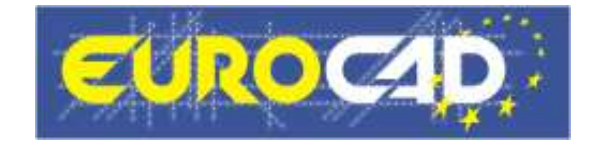

# **EuroCAD Newsletter**

**17.11.2010** 

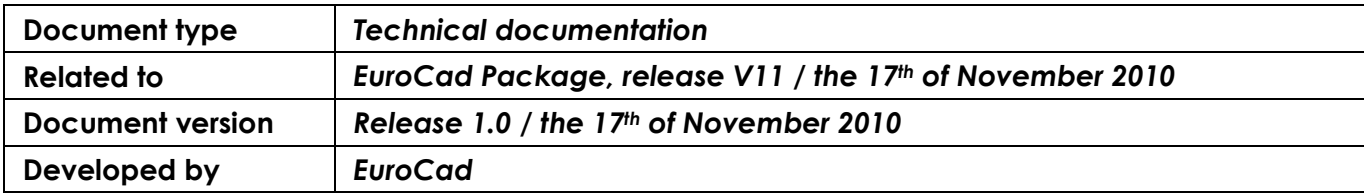

**EuroCad Newsletter 17.11.2010 Page 1 of** 

# **Contents**

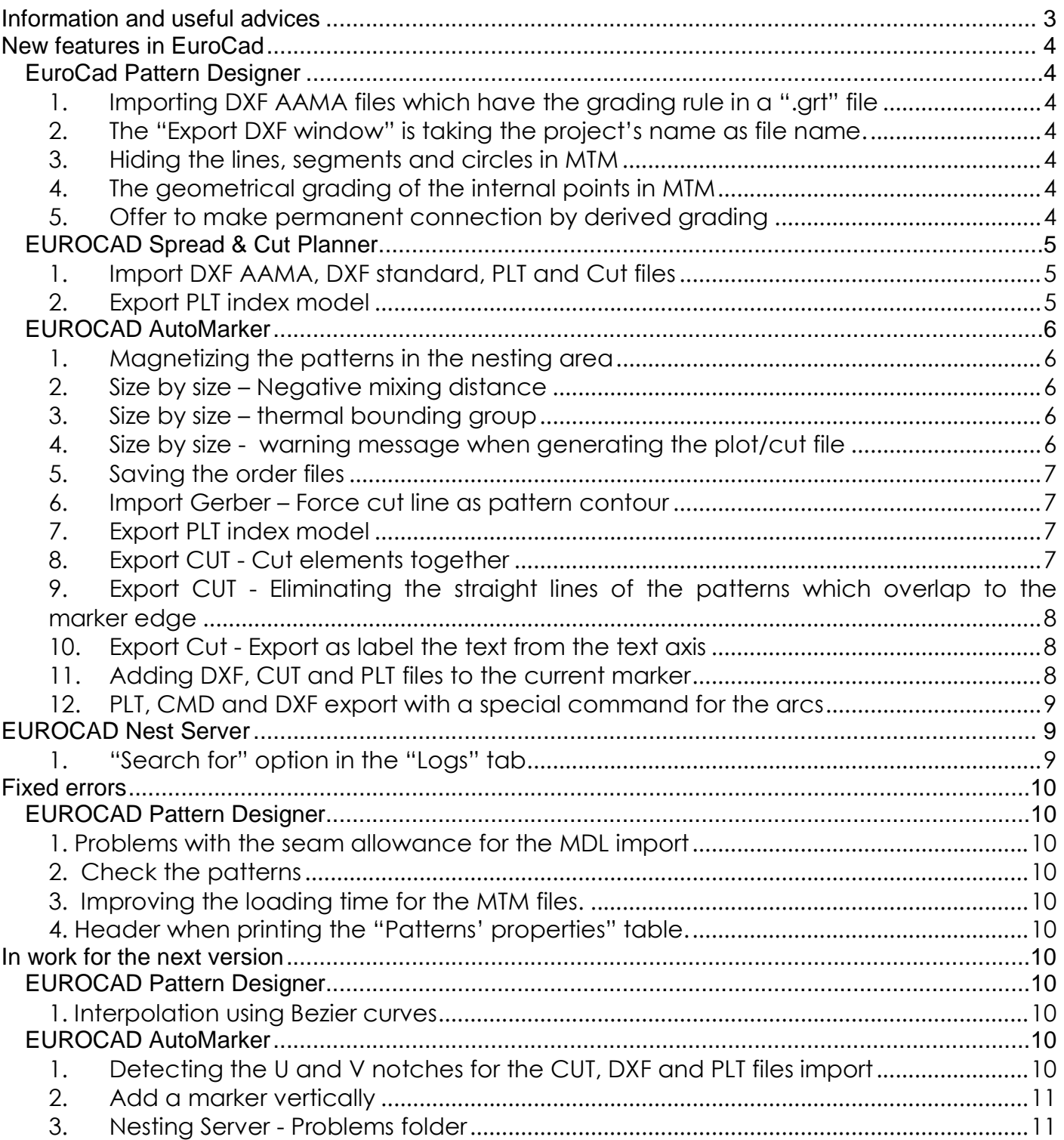

# Information and useful advices

We made it our goal to make our software competitive and that is why our customers' suggestions are of utmost importance in helping us improve the software. For that, we would like to thank them. In our continuous attempt to improve the applications, the V11 version of the EuroCad package there were added some new features that are meant to help the users. Also, it is possible that the new functions automatically solve some problems that the users might have had so far.

Most of the new features are already on the new version of the applications and they are also explained in the EuroCad Newsletter. This is why studying the Newsletter is highly recommended. The current document includes only the latest changes of the applications, compared to the previous version. If you have an earlier version of the EuroCad package, you should read all the Newsletters released in the meantime.

The version to which this document refers to can be downloaded manually from our website,the download section or fully automatically, using the EuroCad Shield application. Using the EuroCad Shield software you will be able to see if the latest version from the website is supported by your license. Also you will be able to automatically update the EuroCad applications.

#### **Warning! You can update your software only if your system is still in the warranty period or if you have a service contract for the EuroCad software. To check your warranty period please check the EuroCad Shield.**

To find out what software version you are using, you can check the date shown on the splash image, when opening the application, or check the EuroCad Shield.

For more detailed information regarding the new functions you can check the V11 version of the EuroCad User Manuals or the Appendix which will be available in the days to come. If you do not have the Appendix yet, please contact someone from our technical support department.

For any problems, questions or suggestions you might have, please feel free to contact your distributor.

# **New features in EuroCad**

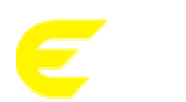

**EUROCAD Pattern Designer**

## *1. Importing DXF AAMA files which have the grading rule in a ".grt" file*

There is now possible to import DXF AAMA files which have the grading rule in a file with the ".grt" extension in the EuroCad Pattern Designer application.

#### *2. The "Export DXF window" is taking the project's name as file name.*

When exporting as DXF a project, the name of the DXF file will be the same with the name of the project.

#### *3. Hiding the lines, segments and circles in MTM*

#### **Application:**

Hiding the drawn elements such as: lines, segments, circles.

#### **How it works:**

In the "Script area" click on the "X" next to the step corresponding to the element that you want to hide (line, segment, circle). When you will click on the "X", both the element corresponding to it, and the "X" will disappear. To display the element back, click on the empty space from where the "X" used to be.

#### *4. The geometrical grading of the internal points in MTM*

The user has now the possibility to geometrically grade the internal points, in the Made to Measure tool mode.

#### *5. Offer to make permanent connection by derived grading*

On the previous version, each time the user wanted to cut a pattern with another pattern, there appeared a warning message asking if he wanted to make a permanent connection by derived grading.

In the "Settings" window, the "Technical" tab, there was added the "Offer to make a permanent connection by derived grading at the cut of a pattern" option which allows the user to decide if he wants to receive the warning message or not. If the option is checked, the warning message will appear; if the option is not checked, the user will no longer receive the warning message.

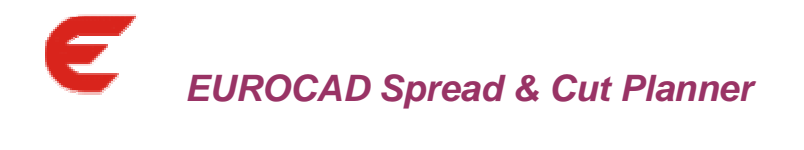

## *1. Import DXF AAMA, DXF standard, PLT and Cut files*

#### **Application:**

Importing DXF AAMA, DXF standard, PLT and CUT files in EuroCad Spread&Cut Planner.

#### **How it works:**

Click the "Load project from file" button, and then a window will open. In this window there were added four new types of files that can be imported: DXF AAMA, DXF standard, PLT, CUT. After you selected one of the above, a new window will be displayed where you must select the file that you want to import.

#### *2. Export PLT index model*

In the "Settings" menu, the "Plotter settings" / "General Settings" tab, in the "Pattern information" area, there was added the "Export model index" option. This option in useful for the users that work with similar projects which contain small patterns on which the name of the pattern would not fit.

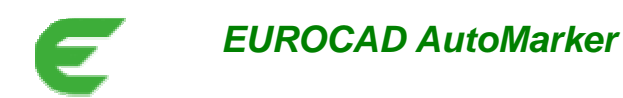

## *1. Magnetizing the patterns in the nesting area*

#### **Application:**

Magnetizing the patterns in the nesting area.

#### **How it works:**

First, the user must select the pattern that he wants to magnetize and press and hold the M key. Next thing to do is to move the selected pattern towards the second pattern, to which the magnetizing must be done. The points from the second pattern will be highlighted in red. The selected pattern will be attracted by the second one. After placing the two patterns in the desired position, let go of the M key.

## *2. Size by size – Negative mixing distance*

#### **Application:**

Nesting the patterns size by size, using a negative mixing distance.

#### **How it works:**

In the "Settings" window, the "Nesting options" tab, for the size by size option the user can now set a negative value for the "Maximum mixing distance" option. For the negative values, during the size by size nesting, the patterns will be arranged keeping between the bundles the minimum distance that the user set in the settings.

#### *3. Size by size – thermal bounding group*

The functionality of the thermal bounding groups was improved.

Before, when creating a thermal bounding group, it placed at the end of the bundles from the "Boundle groups preview" ("Settings"/ "Nesting options").

This behavior was changed, and now the new created thermal bounding groups are automatically assigned to the bundle they belong to. This way, during the size by size nesting, the thermal bounding group will stay together with the patterns from the same bundle.

#### *4. Size by size - warning message when generating the plot/cut file*

The size by size nesting refers to keeping together the patterns for a certain bundle, during nesting. It is not allowed to mix patterns belonging to different bundles during the size by size nesting.

When exporting the cut/plt files for a size by size marker, if there are any patterns which do not respect the size by size rule, a warning message will appear.

## *5. Saving the order files*

#### **Application:**

For the new order files created, the name can be made of the file name, fabric name, or both.

#### **How it works:**

In the "Settings" menu, the "User options" tab, there was added a new option "New order file name" with two options "Import file name" and "Model fabric". If you check the "Import file name" option or the "Model fabric" option, all the new orders that you will create will have the name made according to the option that you selected in the settings, when saving ("File/Save order").

If you check both options, the name for the new order files will be contain both the file name and the model fabric information.

## *6. Import Gerber – Force cut line as pattern contour*

#### **Application:**

When importing Gerber files in EuroCad AutoMarker, it is possible to invert de cut line and the seam line.

#### **How it works:**

In the "Import Gerber files" window, there was added the "Force cut line as pattern contour" option.

In Gerber, it is possible to define the cut line inside the pattern. When importing Gerber files, the cutting line is imported as auxiliary drawing inside the main pattern. There are certain situations when, because of the Gerber settings, the cutting line (exterior contour) will be imported as an auxiliary drawing and the sewing line (interior contour) will be imported as a main pattern. For a correct import of the patterns the "Force cut line as pattern contour" option must be checked.

#### *7. Export PLT index model*

In the "Settings" menu, the "Plotter settings" / "General Settings" tab, in the "Pattern information" area, there was added the "Export model index" option. This option in useful for the users that work with similar projects which contain small patterns on which the name of the pattern would not fit.

## *8. Export CUT - Cut elements together*

In the "Settings" menu, the "Cutter settings"/"Layer settings" tab, there was added the "Cut elements together" option. This option applies for the "Layer by layer" setting, and will only become active if the "Layer by layer" option is checked.

There are two different ways of creating the cutting order: manually and automatically.

When creating the cutting order automatically (with the "Cut elements together" option checked) it is recommended to set the starting point ("Cutter settings"/ "General settings" tab, set the "Start point" option to " The best corner for optimum path with the angle less than").

## **EuroCad Newsletter 17.11.2010 Page 7** of

When the "Cut elements together" option is checked, the contour of the pattern is not seen as a whole anymore, and it can be split into different parts, which are called elements. If the cutting order is made manually, for each of the patterns on the nesting area, the user has the possibility to set manually the order in which he wants the elements of the contour to be cut.

Also, before generating the cut file, the user must press the "Recompute internal elements ordering" button. This way, the cutting direction for each of the elements will be reconsidered to generate best cutting path for the cutting order set manually.

## *9. Export CUT - Eliminating the straight lines of the patterns which overlap to the marker edge*

#### **Application:**

This function it is used to eliminate the cutting of the straight lines of the patterns, which overlap to the marker edge. This way, the cutting time can be improved.

#### **How it works:**

In the "Settings" menu, the "Cutter settings" / "General Settings" tab, in the "Special cutting options" area, there was added the "Eliminate cutting on marker edge, using maximum distance" option. This option applies for the left edge of the marker and also for the top and bottom edges. The user has the possibility to set a maximum distance value for which the setting will be applied. This distance is considered to be between the marker edge and the straight line contour of the pattern. If this distance is smaller than the values set in the settings, the part of the pattern which is overlapped to the marker edge will not be cut.

To avoid the situations when the patterns will remain attached to the side edge because of eliminating the cutting on the left edge, the user has the possibility to prolong the cutting of the horizontal lines of the contour for the patterns which are placed next to the left edge of the marker. In the "Settings" window, the "Cutter settings"/ "General settings" tab, there was added the "Extend segment on marker edge by", and an empty field next to it. The user can fill in the blank with the value that he wants to extend the horizontal lines of the contour for the patterns which are placed next to the left edge of the marker. This way the cutter will cut through the material from the left side, and the patterns will no longer remain attached to it.

## *10.Export Cut - Export as label the text from the text axis*

#### **Application:**

For the PLT, CUT and CMD file export it is possible to export as label the text from the text axis.

#### **How it works:**

In the "Settings" window, in the "Cutter settings" and the "Plotter settings" tab, under the "Labels options" settings, there was added the "Export text as label, if text layer is" option, and a drop down where you can choose the layer for the text axis (from Layer 0 to Layer 4). If the layer for the text axis is the same with the layer set here in the settings, the text from the text axis will be exported as label.

## *11.Adding DXF, CUT and PLT files to the current marker*

 Now it is possible to add new DXF, PLT and CUT files to the current marker. In order to do that, the user must go to "File/Import" (or select the "Import" button from the toolbar) and select the import type that he needs. The "Do you want to create a new order?" warning message will appear. It is very important to select "No" to this warning message in order to continue

#### **EuroCad Newsletter 17.11.2010 Page 8 of**

working on the same marker. If you choose "Yes", a new order will be created. It is possible to add different types of files to the same marker.

#### **Attention:**

This feature is only available if the DXF, PLT and CUT files are imported as projects.

#### *12.PLT, CMD and DXF export with a special command for the arcs*

#### **Application:**

Exporting PLT, CMD and DXF files which contain a special command for the arcs.

#### **How it works:**

In the "Settings" menu, the "Cutter settings"/"General settings" tab, in the "Special cutting options" area, there was added the "Export arcs (for HPGL, DXF and CMD format) using the following precision". If the option is checked, the application will export arcs where possible. For this option, the user has the possibility to set a 0,05mm – 2 mm precision; the difference from the original shape of the contour of the pattern and the resulted contour after the arcs export will not be bigger than the precision value set in the settings.

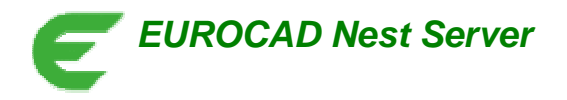

#### *1. "Search for" option in the "Logs" tab*

In the "Logs" tab there it is now possible to search for specific information by using the "Ctrl+F" keys. After you press "Ctrl+F" in the top right corner of the window there will appear a "Search for" field. Here you must write the information you need to find and then press "Enter" from the keyboard or the "<- / ->" buttons next to the searching field. The information you are searching for will be highlighted in the "Logs" preview. To end the searching, press the "Esc" key from the keyboard.

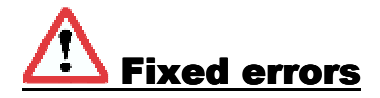

## **EuroCad Pattern Designer**

#### *1. Problems with the seam allowance for the MDL import*

On the new update there were solved the reported problems regarding the seam allowance and the corners of the seam allowance, for the MDL import.

#### *2. Check the patterns*

The function which automatically checks the patterns on the cut line was improved. Now the user gets a warning message also for some problems which used invalidate some notches when importing the project in the EuroCad AutoMarker application.

#### *3. Improving the loading time for the MTM files.*

The loading time for loading the MTM files was improved.

#### *4. Header when printing the "Patterns' properties" table.*

When printing the "Patterns' properties" table, there is now a header which contains information about the project, such as: product, client, order, project source, product type, designer, season, date, base sizes, the measure units, last save, total number of patterns.

## In work for the next version

## **EuroCad Pattern Designer**

#### *1. Interpolation using Bezier curves*

The interpolation function from Pattern Designer chanced completely. The new function interpolates only the curve points, without changing the grading points.

## **EuroCad AutoMarker**

## *1. Detecting the U and V notches for the CUT, DXF and PLT files import*

The U and V notches from the patterns` contour will be detected as notches when importing CUT, DXF or PLT files.

**EuroCad Newsletter 17.11.2010 Page 10** of

## *2. Add a marker vertically*

#### **Application:**

Adding a marker to another one, vertically.

#### **How it works:**

In the "File" menu, "Preview/Add marker" option, in the "Add marker" window, to the bottom of the window, there were added two more two more options for adding the marker: at the top and at the bottom.

## *3. Nesting Server - Problems folder*

#### **Application:**

Moving the files with errors to the "Problems" folder.

#### **How it works:**

When a file from "Input" cannot be imported/loaded/nested in the EuroCad Nest Server application, it will be automatically moved to the "Problems folder". This way, the user can easily find the files with errors and manually check them after the nesting of all the correct files is finished, without having to search them in the "Output" folder.